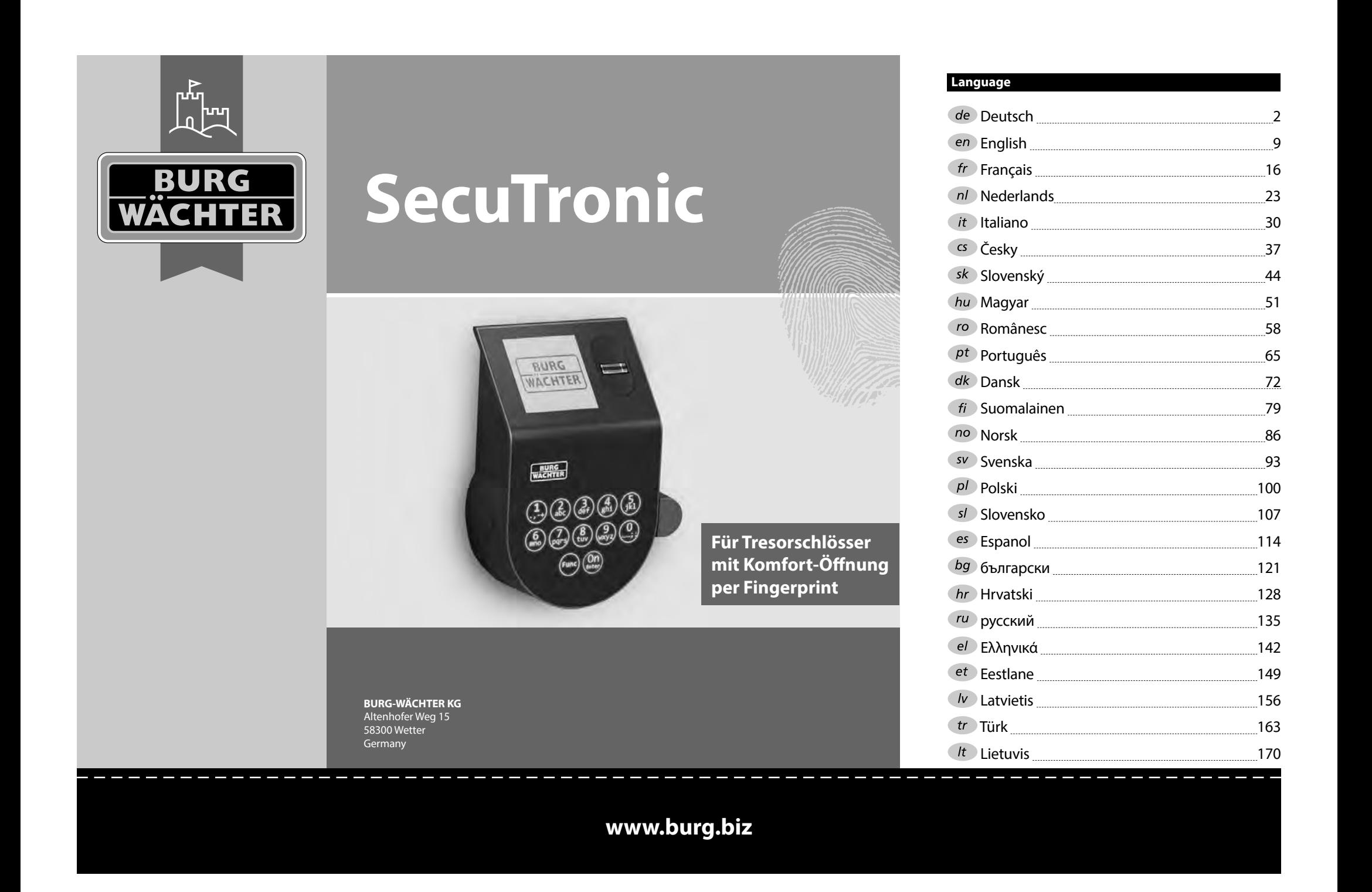

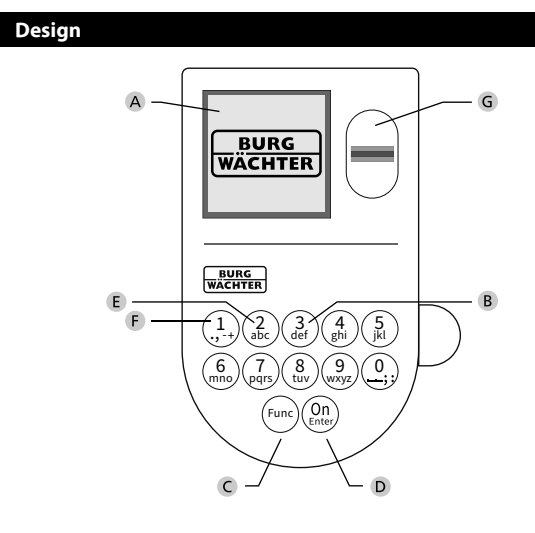

## **Display**

#### **Number keys**

The numbers "1" - "0" are used for input e.g. when entering the code.

#### "**Func" key**

Multifunction key which adapts to perform several functions, including; Go back one menu level, delete a entered character, show the Main menu. The display shows the current function of the key (see section 3).

#### "**On/Enter" key**

The "On/Enter" key starts the system or selects the current menu item.

# **"1" key**

The key can be used to scroll up if there are several menu options.

If this is possible, the display shows this (see section 3).

#### **"2" key**

The key can be used to scroll down if there are several menu options.

If this is possible, the display shows this (see section 3).

#### **Fingerprint sensor**

Fingerprints can be stored via the fingerprint sensor and used to open the safe.

#### Dear customer,

Thank you for choosing a safe with a BURG-WÄCHTER SecuTronic lock. This electronic lock is certified according to ECB Class A.

You have purchased a product that meets extremely high security requirements and was developed and produced according to current technical standards. This lock is certified according to EN 1300: 2018. (Classification of high-security locks according to their resistance to unauthorised opening).

#### **Important: Please read the entire instruction manual before programming and keep this manual safe so that you can revisit it at a later date.**

We hope you enjoy your new BURG-WÄCHTER safe. Your Burg-Wächter KG

# **General information**

# **Activation**

The electronics are switched on using the  $\frac{\text{On}}{\text{other}}$  key on the keyboard. This then lights up. At the same time, the display shows the BURG-WÄCHTER logo for a moment before the input graphic for the pin code or fingerprint appears.

**State State** 

í

## **Languages**

The menu navigation in the display is available in twelve languages and can be set via the "Languages" menu. Please refer to chapter "Menu Language" for a detailed explanation.

# **Blocking times**

To protect against tampering, the lock electronics block access to the safe for five minutes if an incorrect pin code or an an incorrect fingerprint has been entered fifteen times in succession. During this blocking time, the remaining time on the display runs countsdown. It is not possible to open the safe during this period, even with a valid user or administrator code.

# **Increasing burglary protection**

Please take care to ensure codes do not fall into the wrong hands. Therefore, store the codes in a safe location so that they can only be accessed by authorised persons. In the event you lose a code, the lock must be set to a new code.

- The factory code must be changed as soon as the lock is commissioned
- Codes that are easy to guess (e.g. 1, -2, -3, -4, -5, -6) must not be used
- Personal data (e.g. birthdays) or other data that may be guessed with knowledge of the code owner must not be used as a code
- After changing the code, the lock must be checked several times with the safety door opened

**Attention:** All changes to the administrator code, the factory code and the user code must be carried out with the safe door open! After changing a code, the lock must be operated several times with the new code with the safe door open.

# **Input options**

#### **Number keys:**

The numbers "1" - "0" are used for input e.g. when entering the code.

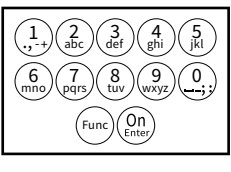

#### **"Func" key:**

Multifunction key which adapts to perform several functions, including; Go back one menu level,

delete a entered character, show the Main menu. The display shows the current function of the key.

#### **"On/Enter" key:**

The "On/Enter" button starts the system or selects the current menu item.

## **Keys "1" and "2":**

In menus, you can scroll up and down using these keys. If this is possible, the display shows this with the corresponding arrows.

#### **Fingerprint sensor:**

Fingerprints can be stored via the fingerprint sensor or used to open the safe

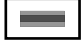

#### **Display Display**

A Specifies whether you can use the Func key to cancel **MAIN MENU** the last entry (**<**) or switch to the main menu (M).  $C_{\alpha}$  (...). Code change Language/

Info  $C - B - B - 2:7$ 

 $\mathsf{F}$ 

CODE / Fingerp.:

**FUNC: M**

 $D$   $\blacksquare$ 

- **B**  $(2:\mathbf{v})$  appears when you can scroll down using the "2" key.
- (1: ▲) appears when you can scroll up using the "1" key.
- D  $(\blacksquare)$  indicates the battery level.
- $(\mathbf{\hat{H}}')$  indicates whether the locking mechanism has released the lock and the safe can be opened.

# **Opening**

## **Opening with PIN code**

**FUNC: M**

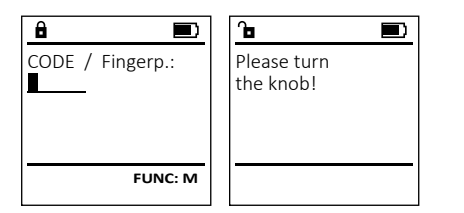

- Switch on the lock using the <sup>On</sup> key.
- Enter the 6-digit PIN code (factory setting "1-2-3-4-5-6").
- "*Please turn the knob!*" appears in the display
- Turn the knob.

# **Opening with fingerprint (Convenient opening)**

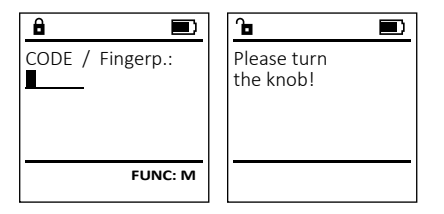

- Switch on the lock using the <sup>On</sup> key.
- Move a programmed finger from the top to bottom centrally over the sensor.
- "*Please turn the knob!*" appears in the display
- Turn the knob.

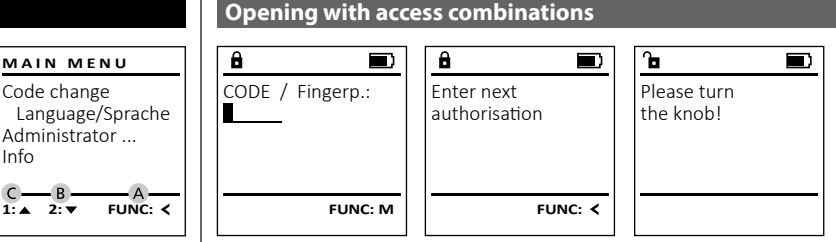

- Switch on the lock using the  $_{\tiny{\text{Enter}}}^{\text{On}}$  key.
- Move a programmed finger from the top to bottom centrally over the sensor.
- If an additional authorisation request (code or fingerprint) has been set up, the message "*Enter next authorisation*" will appear on the display. Enter the requested additional authorisation (code or fingerprint).
- If a threefold authorisation request (3 PIN codes) has been set up, the message "*Enter next authorisation*" will appear on the display. Enter the 6-digit PIN code.
- "*Please turn the knob!*" appears in the display
- Turn the knob.

# **Closing**

After the safe has been closed, it is essential that the rotary knob is moved manually to its initial position. Ensure that the rotary knob is in the same position as in the following illustration.

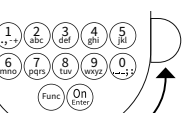

# **Menu structure**

# **Setting up the menu structure**

- Change code
- **Language**
- **Administrator**

> User

> Create

> Create code

> Create fingerprint

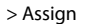

> Assign code

> Assign fingerprint

> Delete

#### > Time functions

- > Set time
- > Set date
- > Automatic ST/WT
- > Delay time

# > Programming > Database update > Firmware update > Reorganise > Processes > Display > Save > Setup > Register > FP reset > Generate AES key

> System info

> System check

# **Description of the menu functions**

# **Code Change menu**

• Info

Change the administrator code and the user codes. We would like to point out that, for security reasons, The factory-set administrator code must be changed<br>the factory-set administrator code must be changed to an individually set code. 

- Switch on the lock using the  $\frac{\text{On}}{\text{fms}}$  key.
- Then press Func.
- The "*Main menu*" appears.
- Confirm with  $_{\text{inter}}^{\text{On}}$ .
- You can use the keys 1 or 2 to scroll until the  $\frac{1}{2}$  administrator/user is displayed and you wish to change the code for.
- Confirm with  $_{\text{Enter}}^{0n}$ .
- Enter the old or factory code that was previously  enter the old of factory code that we<br>valid using the keypad and press and
- Enter the new code using the keypad and  $\frac{1}{2}$ . confirm with .
- Repeat your entry and confirm it again with .
- *"Code change completed"* is displayed after
- a correct entry.
- Press any key.

Note: When a safe lock is first started up, additional information on the current date and time are requested:

- Enter the day (2 digits)
- Enter the month (2 digits)
- Enter the year (2 digits)
- Enter the hour (2 digits)
- Enter the minutes (2 digits)

**M A I N M E NU**

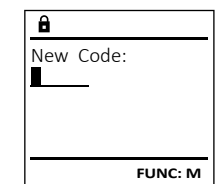

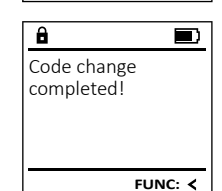

# **Language menu** ۰

- Switch on the lock using the  $\frac{\mathbb{O}_{\Pi}}{\mathbb{R}^{n}}$  key.
- Then press Func.
- The "*Main menu*" appears.
- The *main menu* appears.<br>• Scroll with the 1 or 2 key until the "Language" menu item is highlighted.

í

-

and the company 

i.

- Confirm with  $\frac{S_{\text{max}}}{S_{\text{max}}}.$
- "*Main menu / language*" appears.
- Use keys 1 or 2 to scroll until the desired language is marked.
- Confirm with  $\frac{S_{\text{max}}}{S_{\text{max}}}.$
- "*Data has been saved!*" appears in the display
- Press any key.

Code change Language/Sprache Administrator ...  $Info$  $1: A$   $2: A$  FUNC:  $\leq$ 

**M A I N M E NU**

Čeština Deutsch E ngli sh Español 1:▲ 2:▼ FUNC: **L A NG UA G E**

> Code change Language/ Sprache Administrator ...

**M A I N M E NU**

 $1: A$   $2: \forall$  FUNC:  $\leq$ 

Info

**Administrator menu**

This menu has several sub-menus to group functions. The functions within this section can only be fully used with the administrator code.

**Menu Administrator / User**

# **Menu Administrator / User / Create**

#### Sub-menu Administrator / User / Create / **Create code** ... .... ....

- **Create code**<br>• Switch on the lock using the  $\frac{\mathcal{O}_{\Omega}}{\mathcal{O}_{\text{max}}}$  key.
- Then press Func.
- The "*Main menu*" appears.

- Scroll with the 1 or 2 key until the "*Administrator*" menu item is highlighted.
- Confirm with  $\frac{0n}{f_{\text{inter}}}$ .
- "*Main menu / Administrator*"appears.
- Confirm with  $_{\text{frac}}^{0n}$ .
- "*Main menu / Administrator / User*"appears.
- Confirm with  $_{\text{frac}}^{0n}$ .
- "*Main menu / Administrator / User / Create*"appears.
- Confirm with  $\frac{On}{f_{inter}}$ .
- Enter the administrator code to acquire the authorisation for programming.

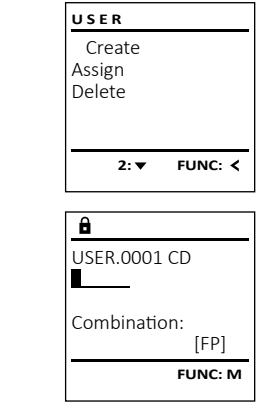

- The next free memory entry is displayed (e.g. USER.0002 CD).  $\mathcal{L}$  and  $\mathcal{L}$  and  $\mathcal{L}$
- Enter the 6-digit code and confirm it with  $\frac{dm}{m}$ .. Use key 1 or 2 to scroll through the possible combinations.
- The following options are available: [-] No combination
- [1/2] Combination of 2 codes
- 
- [1/3] Combination of 3 codes [FP] Combination with one fingerprint
- If you have not selected a combination,  confirm 3x with .
- If you have selected the combination "FP", you will create your fingerprint as described in the sub-menu "*Administrator / User / Create / Create fingerprint"*.

#### Sub-menu Administrator / User / Create / **Create fingerprint** ... .... ....

- **Create imgerprint**<br>• Switch on the lock using the  $\frac{\Omega n}{n\hbar\omega}$  key. • Then press Func.
- The "*Main menu*" appears.
- Scroll with the 1 or 2 key until the "*Administrator*" menu item is highlighted.
- Confirm with  $_{\text{inter}}^{0n}$ .
- "*Main menu / Administrator*"appears.  • Confirm with  $_{\text{inter}}^{0n}$ .
- "*Main menu / Administrator / User*"appears.
- Confirm with  $\frac{On}{Enter}$ .
- "*Main menu / Administrator / User / Create finger*"appears. • Scroll with the 1 or 2 key until the "Create" fingerprint" menu item is highlighted.
- Confirm with  $\frac{On}{Enter}$ . • Enter the administrator code to acquire the
- authorisation for programming. • "*Programm finger*" appears.
- Move the finger from the top to bottom
- centrally and a number of times over the sensor.
- the process (for error messages, see page 15), or the message "*USER.XXXX FP created!*" will appear.
- Use key 1 or 2 to scroll through the possible combinations.
	- The following options are available:
	-
	-
	-

 $\overline{a}$ USER.0002 CD 569425 Kombination: [FP]  $1:$  **FUNC:** <  $\overline{\mathbf{a}}$  $\blacksquare$ USER 0001 CD Created! **FUNC: US E R** Create Code Create Finger

# $1: A$  **FUNC:**  $\leq$

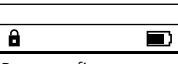

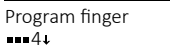

**FUNC:**

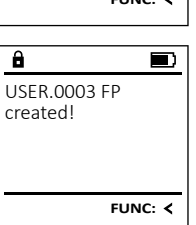

# **Menu Administrator / User / Assign**

#### ر<br>| Sub-menu Administrator / User / Assign **Create code**

- **Switch on the lock using the**  $\frac{On}{here}$  **key.**
- Then press Func.
- The "*Main menu*" appears. • The *main menu* appears.<br>• Scroll with the 1 or 2 key until the "*Administrator*"
- menu item is highlighted.
- Confirm with  $_{\text{Enter}}^{\text{On}}$ . • "*Main menu / Administrator*"appears.
- 
- Confirm with  $\sum_{\text{inter.}}$
- "*Main menu / Administrator / User*"appears. • *Mulli litend? Administiquor? Oser* appears.<br>• Scroll with the 1 or 2 key until the *"Assign"* menu item is highlighted.
- Confirm with  $\frac{0n}{\epsilon n \epsilon r}$ .
- "*Main menu / Administrator / User / Assign Finger*" appears.  • Confirm with  $\sum_{\text{inter.}}$
- Enter the administrator code to acquire the authorisation for programming.
- You can use the keys 1 or 2 to scroll until the user is marked whose code is supposed  $\frac{1}{2}$ to be assigned. e e pop
- Confirm with  $\frac{On}{inner}$ .
- Enter the 6-digit code and confirm it with  $\frac{On}{error}$ . • Use key 1 or 2 to scroll through the possible combinations.
	- The following options are available:
	- [-] No combination
	- [1/2] Combination of 2 codes
	- [1/3] Combination of 3 codes
	- the Combination of 5 codes<br>[FP] Combination with one fingerprint
- If you have not selected a combination, confirm 3x with .

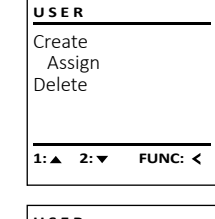

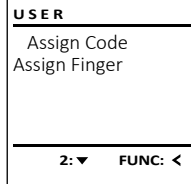

 $\overline{a}$ USER.0001 **1:▲ 2:▼ FUNC: M** 

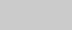

- The display will either prompt you to repeat
- 
- [-] No combination
- [CD] Combination with one code
- [FP] Combination with an additional fingerprint
- Press any key.

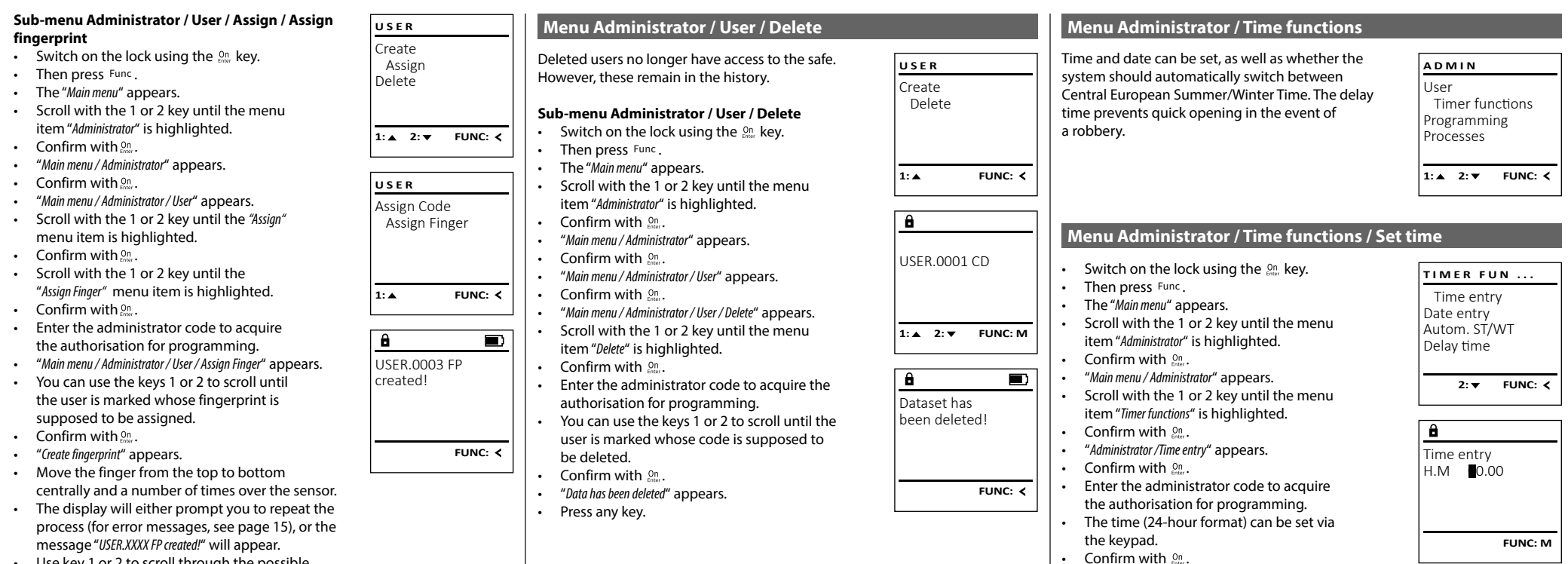

Use key 1 or 2 to scroll through the possible combinations.

The following options are available:

- [-] No combination
- [CD] Combination with one code<br>[FP] Combination with an additic
- Combination with an additional fingerprint
- Press any key.
- Confirm with  $\frac{On}{\text{inter}}$ .
- "*Data has been saved*!" appears.
- Press any key.

#### **Menu Administrator / Time functions / Set date Menu Administrator / Delay time** - **Administrator** / Time full L

• Switch on the lock using the  $\frac{\Omega n}{\epsilon}$  key.

- 1980 - 1980 - 1980 - 1980 - 1980 - 1980 - 1980 - 1980 - 1980 - 1980 - 1980 - 1980 - 1980 - 1980 - 1980 - 19

• Then press Func.

 $\mathcal{L}$ 

- The "*Main menu*" appears.
- Scroll with the 1 or 2 key until the menu item "*Administrator*" is highlighted.
- Confirm with  $_{\text{inter}}^{\text{On}}$ .
- "*Main menu / Administrator*" appears.
- Scroll with the 1 or 2 key until the menu item "*Time functions*" is highlighted.
- Confirm with  $_{\text{inter}}^{\text{On}}$ .
- "*Timer functions*" appears.
- Scroll with the 1 or 2 key until the *"Date entry"* menu item is highlighted.
- Confirm with  $_{\text{inter}}^{\text{On}}$ .
- Enter the administrator code to acquire the authorisation for programming.
- The date can be set via the keypad.
- Confirm with  $\frac{On}{\text{inter}}$ .
- "*Data has been saved*!" appears.
- Press any key.

# **Menu Administrator / Time functions / Autom. ST/WT**

#### Automatic update between Central European<br>C Summer/Winter Time.

- Switch on the lock using the  $\frac{\mathsf{O}_{\Pi}}{\mathsf{f}_{\sf C}}$  key.
- Then press Func.
- The "*Main menu*" appears.
- Scroll with the 1 or 2 key until the menu item "*Administrator*" is highlighted.
- Confirm with  $\frac{on}{true}$ .
- "*Administrator*" appears.
- Scroll with the 1 or 2 key until the menu item "*Time functions*" is highlighted.
- Confirm with  $\frac{on}{true}$ .
- "*Time functions*" appears.
- Scroll with the 1 or 2 key until the
- menu item "*Autom. ST/WT*" is highlighted
- Confirm with  $\frac{On}{true}$ .
- Enter the administrator code to acquire the authorisation for programming.
- The automatic time changeover can be switched on or off via key 1 or 2.
- Confirm with  $\frac{On}{f_{inter}}$ .
- "*Data has been saved!*" appears.
- Press any key.

The delay time sets up a required waiting time before a function is performed and can consequently prevent quick opening in the event of a robbery. After the delay time has elapsed, a valid and fully authorised entry must be repeated in order to gain<br>authorised entry must be repeated in order to gain access.

- Switch on the lock using the  $2n \atop \text{other}$  key.
- The press Func. • The "*Main menu*" appears.
- 
- Scroll with the 1 or 2 key until the menu item "*Administrator*" is highlighted.
- Confirm with . • "*Administrator*" appears.

Date entry  $DMY$  0 0 0 0  $0.00$ 

 $\overline{\mathbf{a}}$ 

 $1: A$   $2: A$  FUNC:  $\leq$ 

Time entry Date entry Autom. ST/WT Delay time

**TIMER FUN** 

Autom, ST/WT  $[ON]$ 

 $1: A$   $2: A$  FUNC:  $\leq$ 

Time entry Date entry Autom. ST/WT Delay time

**T I M E R FUN . . .**

**FUNC: M**

- Scroll with the 1 or 2 key until the menu item "*Time functions*" is highlighted.
- Confirm with
- . "*Time functions*" appears.
- Fraction appears.<br>• Scroll with the 1 or 2 key until the
- menu item *"Delay time"* is highlighted.
- Confirm with  $_{\text{Enter}}^{\text{On}}$ .
- Enter the administrator code to acquire the authorisation for programming. Where a delay time has already been set, it must first be run through.
- The delay time (0-99 minutes) can be set via the keyboard.
- Confirm with  $_{\text{inter}}^{\text{On}}$ .
- "*Data has been saved*!" appears.
- Press any key.

# **Menu Administrator / Programming**

A firmware update installs the latest software version. Reorganise sorts the database. **1: 1: FUNC: M** 

#### **Menu Administrator / Programming / Databaseupdate**

This function is not enabled at present.

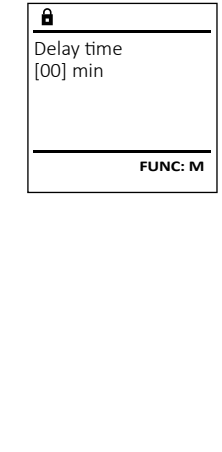

- **Menu Administrator / Programming / Firmware update** • Please ensure that the batteries are full before **P R O G R A M M I NG T I M E R FUN . . .** updating the firmware. Databaseu p date Time entry • Please copy the new firmware version to - Firmwareundate Date entry a FAT-32 formatted microSD card and insert it **Restructure** Autom. ST/WT into the microSD card slot.  Delay time • Switch on the lock using the  $_{\tiny{\text{Enter}}}^{\text{On}}$  key. • The press Func.  $1: A$  2:  $\overline{Y}$  FUNC:  $\overline{Y}$ **1: 1: FUNC:** < • The "*Main menu*" appears. • Scroll with the 1 or 2 key until the menu item "*Administrator*" is highlighted.   $\mathbf{a}$  $\blacksquare$ . • "*Administrator*" appears. • Confirm with Confirm current original firmware • Administrator appears.<br>• Scroll with the 1 or 2 key until the version with Enter! "Programming" menu item is highlighted.   $\cdot$  Confirm with  $\frac{60}{600}$ . *• "Programming"* appears. **FUNC: M** • Scroll with the 1 or 2 key until the menu item "*Firmwareupdate*" is highlighted.   $\overline{a}$  $\blacksquare$ • Confirm with  $\frac{On}{enter}$ . • Enter the administrator code to acquire the Firmwareundate authorisation for programming. complete! • The message "*Confirm current original manufacturer*  - *Firmware version using Enter*" appears.  • Confirm with  $\frac{On}{\text{Enter}}$ . Thereafter there is no **FUNC:**need to do anything further in the process. • The message *"Do not interrupt power"* appears. The message on the display disappears for some time. • When the update is complete, the message "*Firmwareupdate completed*" appears. **Menu Administrator / Programming / Reorganise A D M I N** Reorganisation must be carried out cyclically in **P R O G R A M M I NG** U ser neorganisation mast be canned out cyclically in<br>order to optimise the user database and restructure Databaseupdate Timer functions the user data records. Programming Firmwareupdate Restructure Processes • Switch on the lock using the  $_{\tiny{\sf Cnet}}^{\sf On}$  key. • The press Func.  $1: A$   $2: A$  FUNC:  $\leq$ • The "*Main menu*" appears.  $1:$  **A** FUNC:  $\le$ • Scroll with the 1 or 2 key until the menu item "*Administrator*" is highlighted.  . • "*Administrator*" appears.  $\mathbf{a}$  $\blacksquare$ • Confirm with **P R O G R A M M I NG Restructuring** • Scroll with the 1 or 2 key until the in progress! Databaseupdate "Programming" menu item is highlighted.  Firmwareupdate • Confirm with  $\frac{On}{other}$ . Restructure • "Programming" appears. • Frogramming appears.<br>• Scroll with the 1 or 2 key until the menu item "*Restructuring*" is highlighted.   $2: \mathbf{v}$  FUNC:  $\langle$ 
	- Confirm with  $\mathcal{Q}_{\text{intra}}^n$ .
	- Enter the administrator code to acquire the authorisation for programming.
	- "*Restructuring in progress!*" appears.

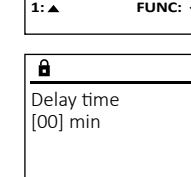

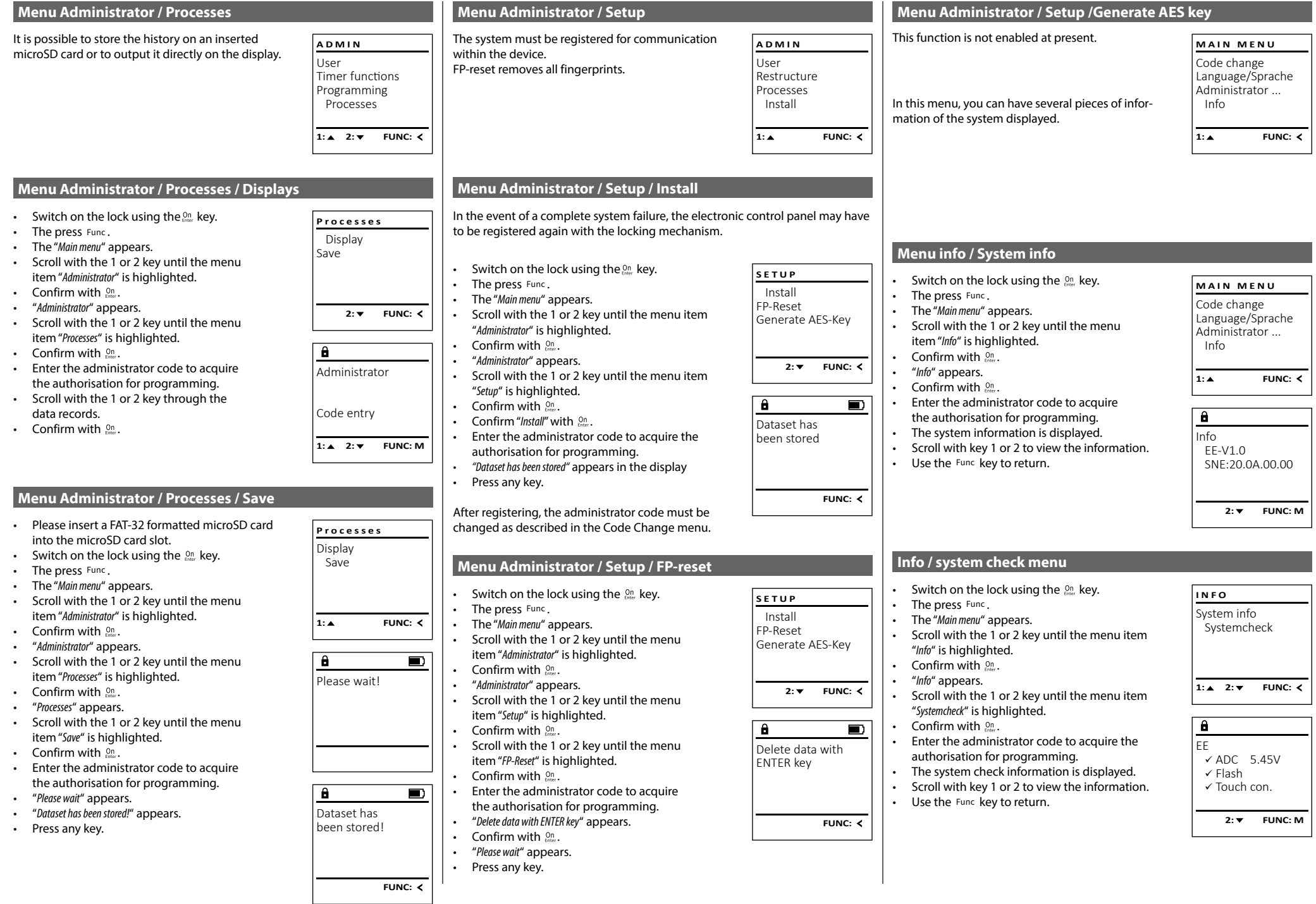

#### **Error messages**

The illustration below describes the error messages on the display when a fingerprint is created is or when the safe is opened.

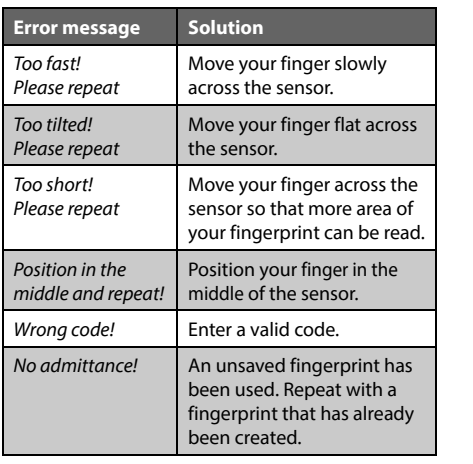

 $\mathbf{a}$  $\blacksquare$ Too fast! Please repeat **FUNC:**  $\mathbf{a}$  $\blacksquare$ Wrong code! **FUNC:**  $\blacksquare$ Bo admittance I

**FUNC:**

# **Battery replacement**

You can see the battery status at any time using the battery level indicator at the top right of the display. If the battery capacity is running low, a corresponding message appears on the display: When this notice appears, change the batteries as soon as possible.

Remove the screw on the underside of the lock electronics. This will require a Torx T 8 screwdriver. This is included in the scope of delivery.

Let the cover slide out together with the batteries.

Remove the old batteries and dispose of them according to the disposal instructions on page 15. Replace the batteries with four new 1.5 V AA Mignon batteries and according to the correct polarity. For this purpose, illustrations are shown on the battery holder. Please use branded batteries and no rechargeable batteries.

# **Warranty**

exchange the item.

**Attention:**

the warranty.

Dear customer,

 $\boxtimes$ 

UK CA

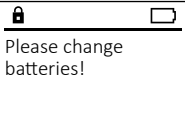

 $\mathbf{a}$ 

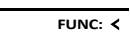

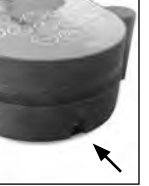

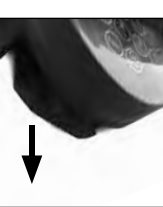

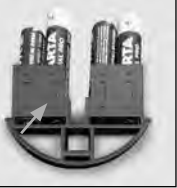

Please be aware that electrical and electronic equipment and batteries marked in this way must not be disposed of with household waste but collected separately. Please obtain information on the collecting points for electrical waste from the responsible authority of your city/municipality.

BURG-WÄCHTER products comply with the technical standards at the time of production and adhere to our own quality standards. The guarantee only covers defects which can be proved to have resulted from production or material defects at the time of purchase. The warranty ends after two years, further claims are excluded. Defects and damage caused by e.g. transport, incorrect operation, improper use, wear etc. are excluded from the warranty. The batteries are not included in the quarantee. A short description of any defects identified must be made in writing and the device returned to the place it was purchased, together with the original packaging. After the device has been tested, and within a appropriate period of time, the guarantor will decide whether or not to repair or

In order to deliver a flawless and high quality product to you and to better assist you in case of service or repair, it is necessary that faulty or defective devices along with the valid administrator code be presented to your dealer together

For returns, all undamaged device parts must furthermore be in the factory setting due to your right of revocation. Failure to comply with this will invalidate

please help us avoid unnecessary waste. Should you intend to dispose of this device at any time, please remember that many components of this device

> BURG-WÄCHTER KG hereby declares that this device complies with the Directives 2014/30/EU, (EMC) and 2011/65/EU (RoHS).

The complete text of the EU Declaration of Conformity is available at the following Internet address: www.burg.biz

# **Safety recommendation**

**Disposal of the device**

contain valuable materials that can be recycled.

with the original documentation.

Please clean the keyboard operating surface periodically with a microfibre cloth (e.g. glasses cleaning cloth for spectacles) to remove any fingerprints on the keyboard surface.

Printing and typesetting errors as well as technical changes reserved.

# **Technical details**

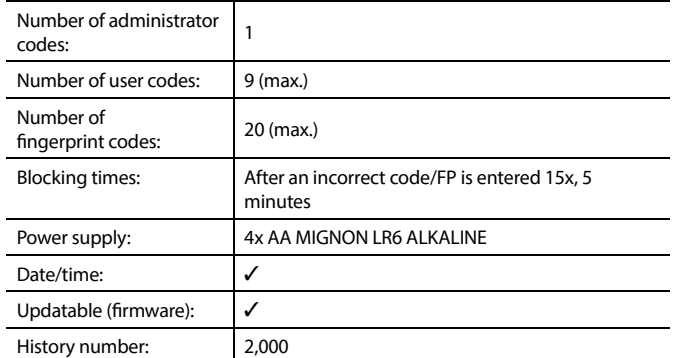

Push the cover and batteries back into the locking electronics and screw them tight.

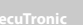